### **CREATING A VANCO ACCOUNT**

Step 1: Start by visiting <a href="www.shrmn.org">www.shrmn.org</a> and clicking on the "Donate" Button in the right hand corner of main page. You will then view this page.

# Church of the Sacred Heart Online Donation Center Online Donation View Michile Site Return to our Home Page Log In Imm If you've already created a profile, please "Log In" on the right, otherwise continue. General Operating: Building Fund: 0.000 Total: 0.000 Total: 0.000 Donation Frequency: Choose One " (About resurring denations) Donation Frequency: Continue Continue Continue Create Profile

Step 2: Select "Create Profile". Enter your email address then select "Continue". Then enter your contact information and create a password.

# Church of the Sacred Heart Online Donation Center

Step 3: to donate, select "Add Transaction".

# Church of the Sacred Heart

Online Donation Center

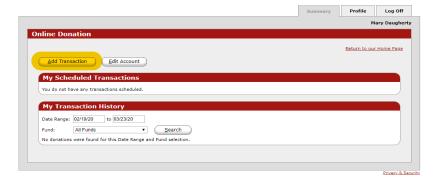

Step 4: Select a fund, enter a dollar amount, and select the frequency. Select "Continue" at the bottom of the page.

## Church of the Sacred Heart

Online Donation Center

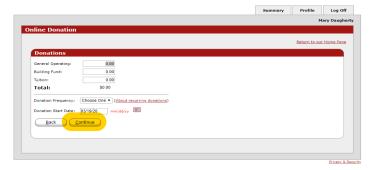

Step 6: Select the type of account and enter payment details on subsequent screen. Select "Process" once all payment details have been input.

# Church of the Sacred Heart

Online Donation Center

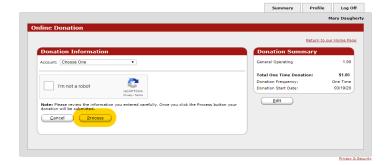

Screen #1

# Church of the Sacred Heart Online Donation Center

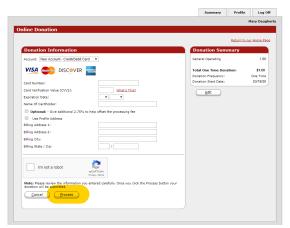

Screen #2